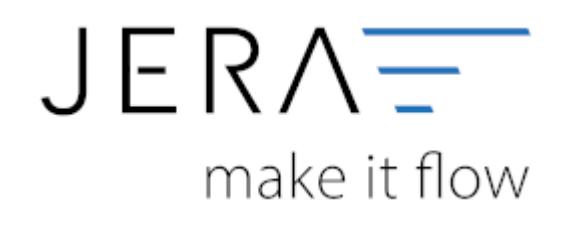

#### **Jera Software GmbH**

Reutener Straße 4 79279 Vörstetten

### **Inhaltsverzeichnis**

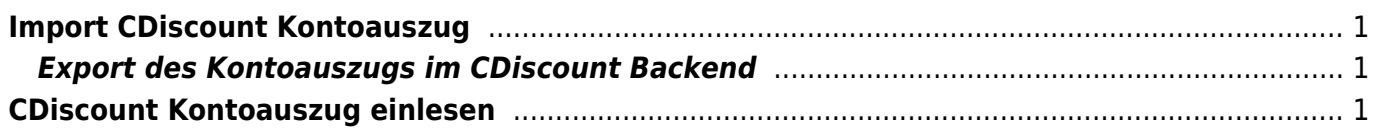

# <span id="page-2-0"></span>**Import CDiscount Kontoauszug**

### <span id="page-2-1"></span>**Export des Kontoauszugs im CDiscount Backend**

Wählen Sie sich im CDiscount Händler-Backend ein:

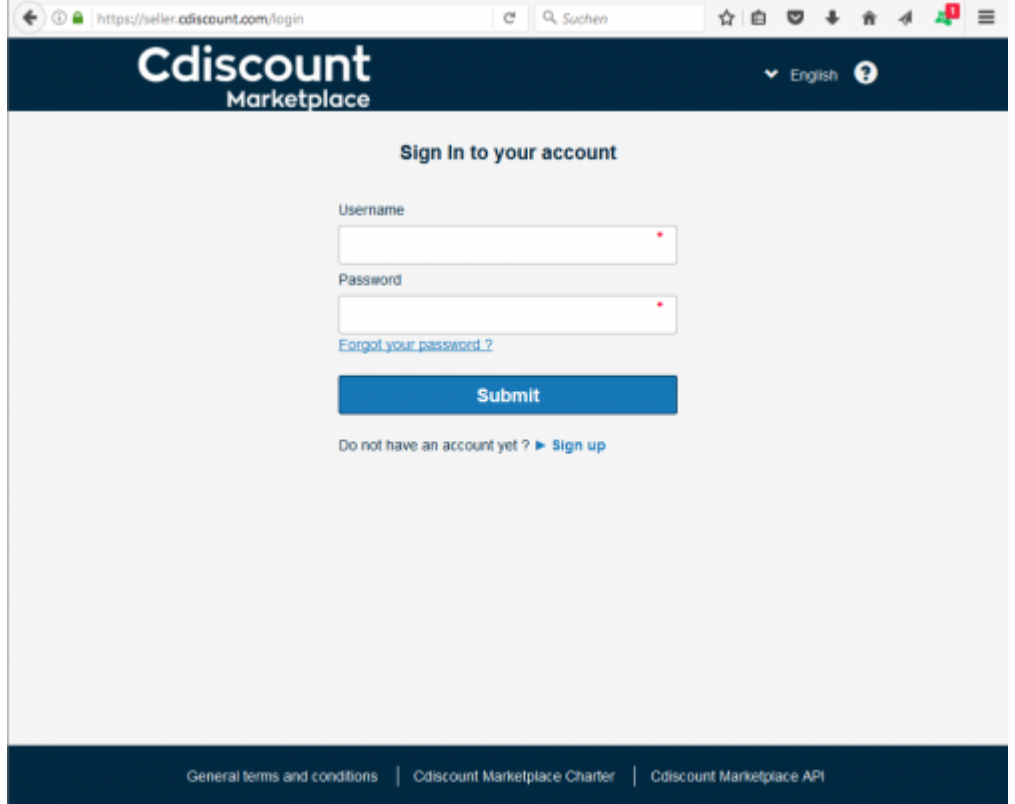

## <span id="page-2-2"></span>**CDiscount Kontoauszug einlesen**

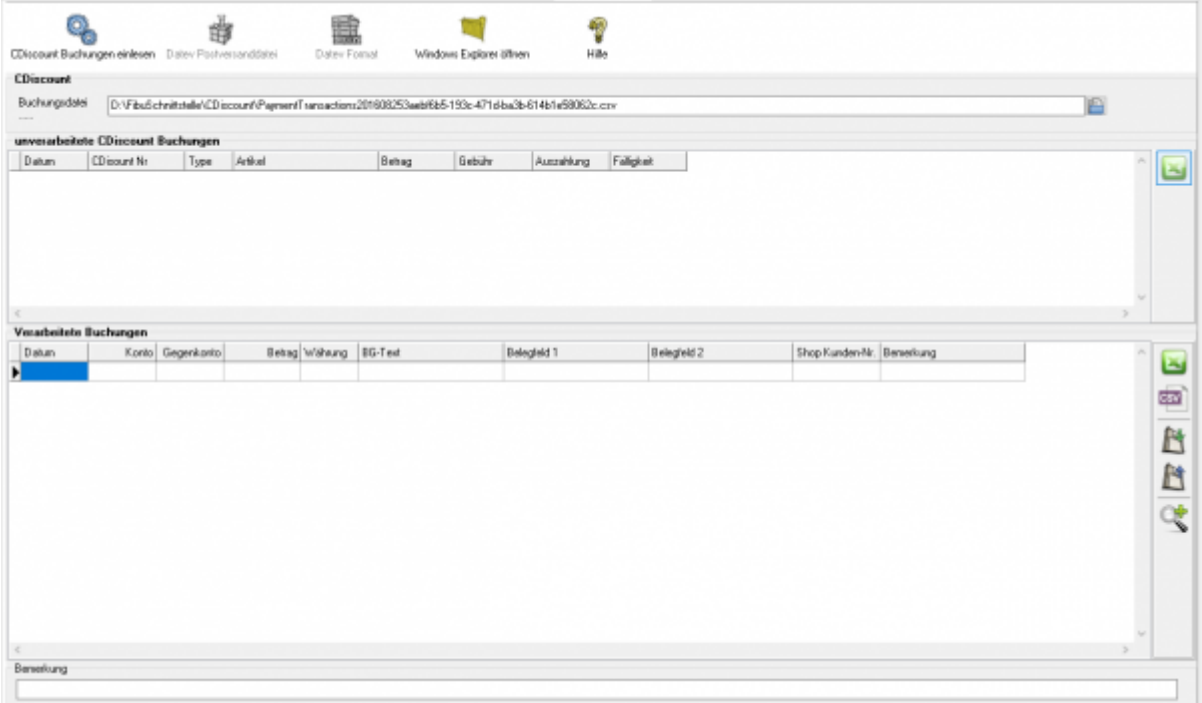

Zuerst wählen Sie die Datei aus, die Sie heruntergeladen haben.

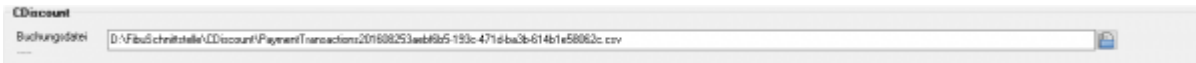

Drücken Sie auf den Button hinter dem Dateinamen. Es öffnet sich folgende Maske:

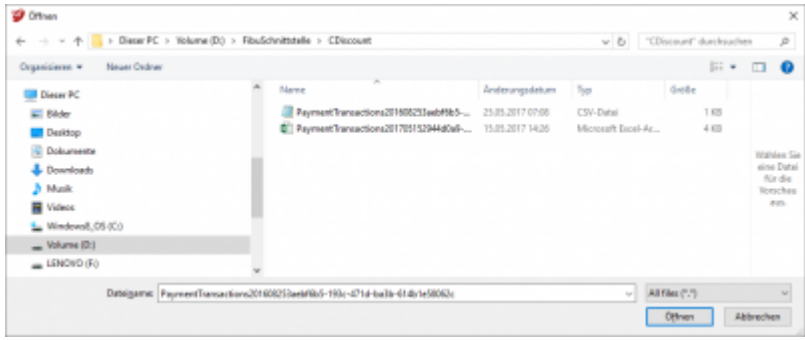

Im Benutzerverzeichnis wählen Sie das Unterverzeichnis "Download". Dort finden Sie den Kontoauszug.

Klicken Sie nun auf den Button "CDiscount Buchungen einlesen".

Der Import kann folgendermaßen aussehen:

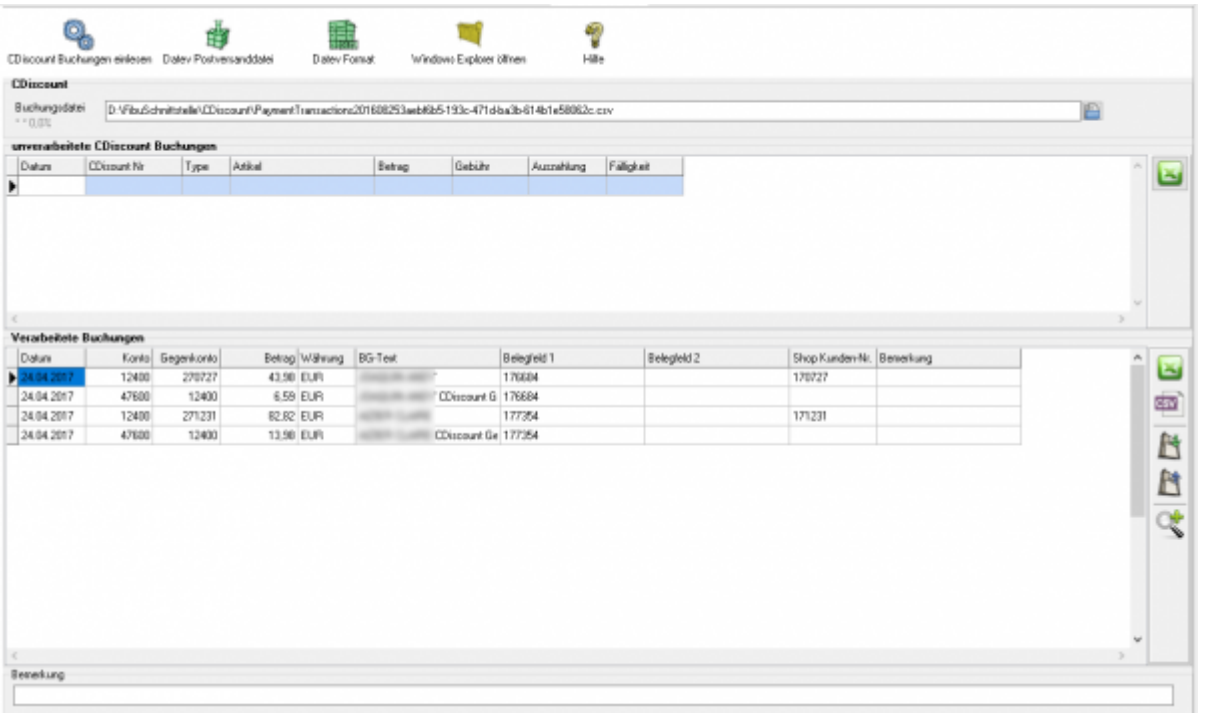

#### [pass\\_sheets](http://wiki.fibu-schnittstelle.de/doku.php?id=cdiscount:pass_sheets)

From:

<http://wiki.fibu-schnittstelle.de/> - **Dokumentation Fibu-Schnittstellen der Jera GmbH**

 $\pmb{\times}$ Permanent link: **[http://wiki.fibu-schnittstelle.de/doku.php?id=plenty:cdiscount:pass\\_sheets&rev=1495622063](http://wiki.fibu-schnittstelle.de/doku.php?id=plenty:cdiscount:pass_sheets&rev=1495622063)**

Last update: **2017/05/24 12:34**